## **How to add a new two-factor authentication method via the web browser**

## *A guide for WGSB customers*

In response to the March 19, 2024 end-of-life of the Authy Desktop application for two-factor authentication (2FA), this guide is provided to assist Woodsville Guaranty Savings Bank customers without a mobile device to set up a new 2FA method.

If you are trying to follow this and the Authy Desktop app is not working, your current 2FA method will need to be reset. To do this, contact the bank and ask a member of our Customer Service team to reset your current 2FA method.

Note: before beginning, you must establish an alternative 2FA app (ex. Password1, Lastpass, etc.). This will require you to create an account with that application. Very often, there are free options available.

Once you have a 2FA app, do the following:

- 1. Log into your profile with WGSB's online banking service.
- 2. Click your name in the lower left
- 3. Click Account settings:

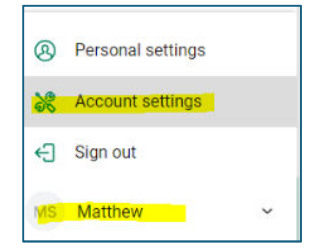

- 4. Click Security
- 5. Click Edit settings under "Two-factor authentication":

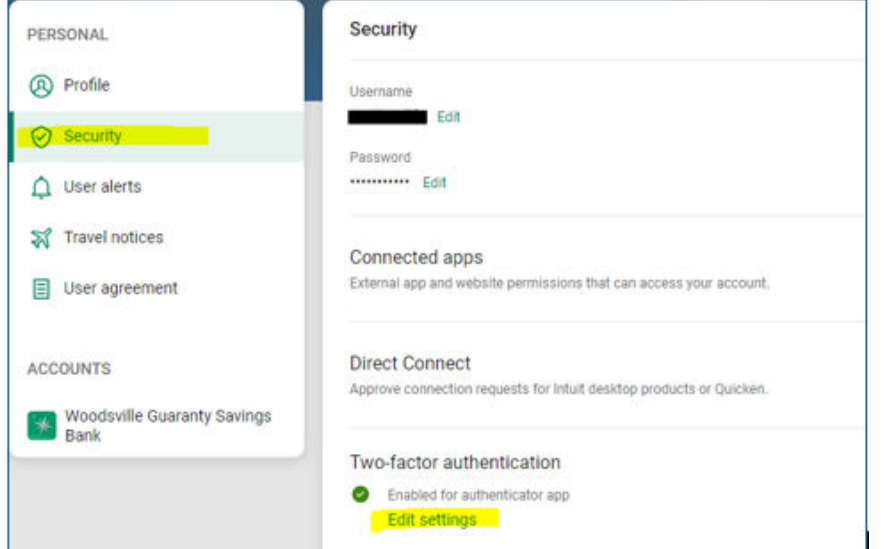

6. Re-enter your online banking password and click 'Confirm' password to continue. This is needed for additional protection:

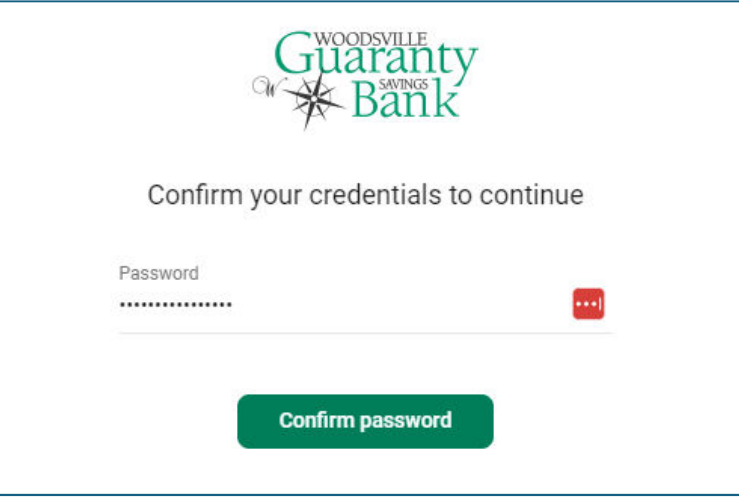

7. Under Authenticator app, click 'Set up':

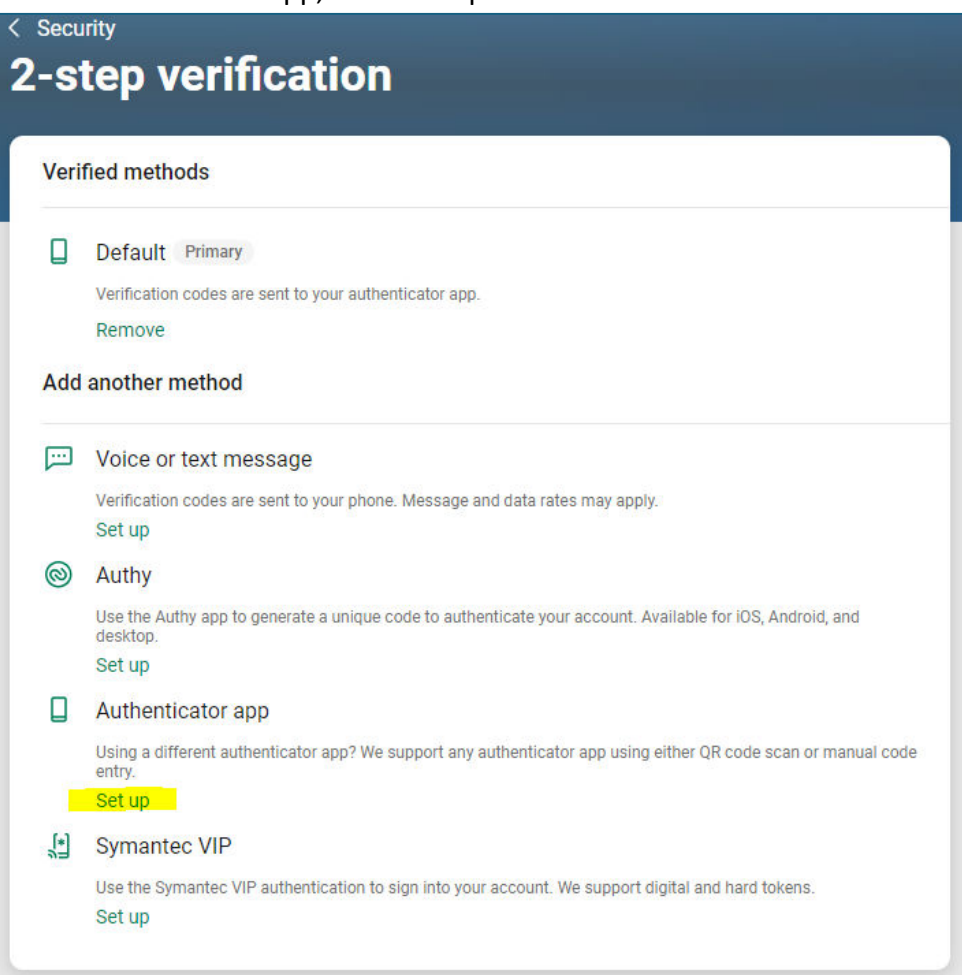

- 8. Enter a Nickname. This could be the name of the app/browser plugin you have chosen.
- 9. Click 'Next':

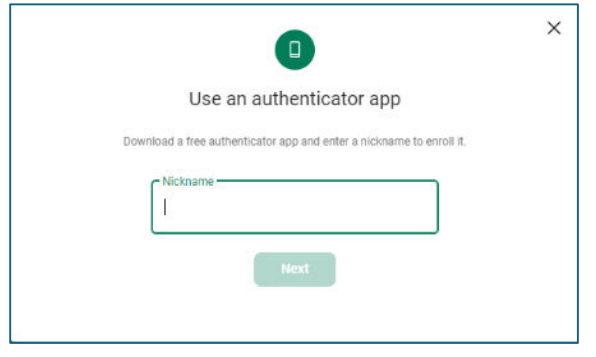

10. Open the new Authenticator App and follow the process to add a Secret Key, then copy the verification code generated into the Verification code field, and click 'Verify':

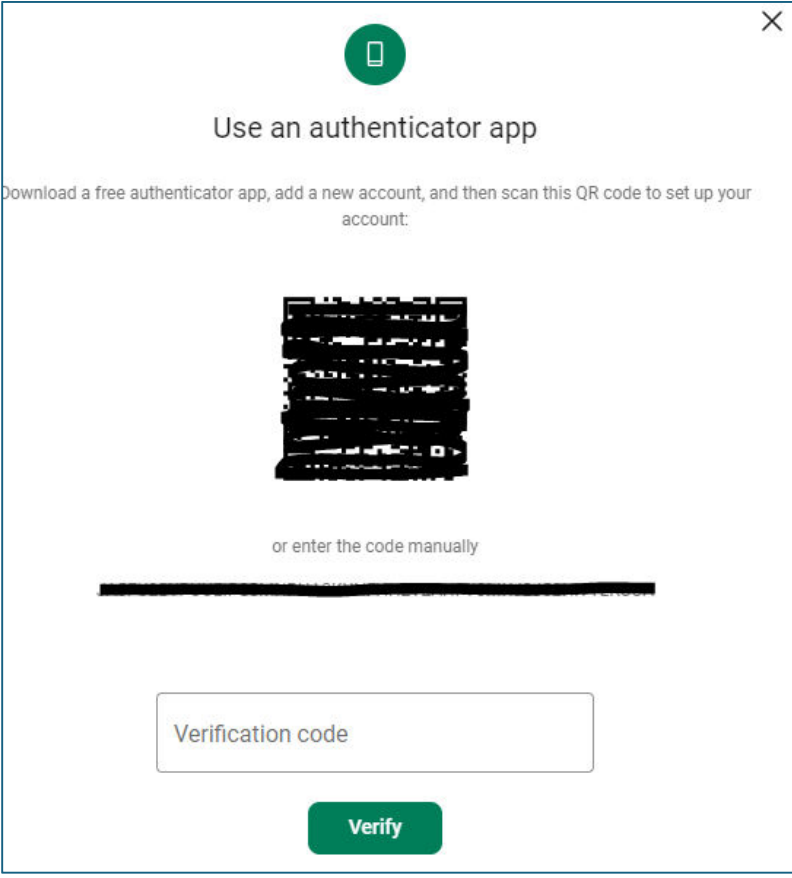

11. If successful, you will see below. Click 'Done':

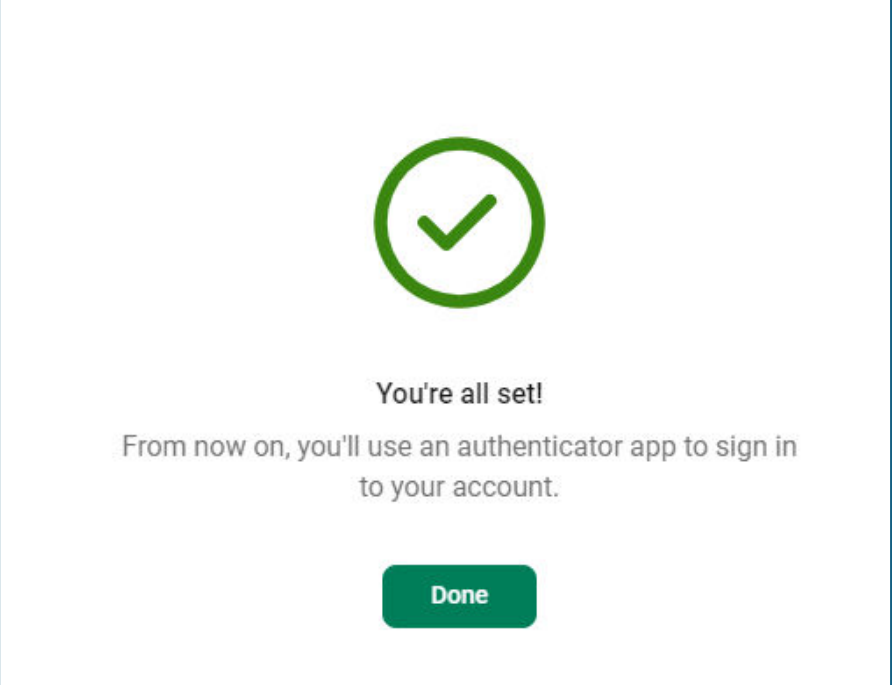

12. Under 2-step verification in Account Settings, you will see the new option listed:

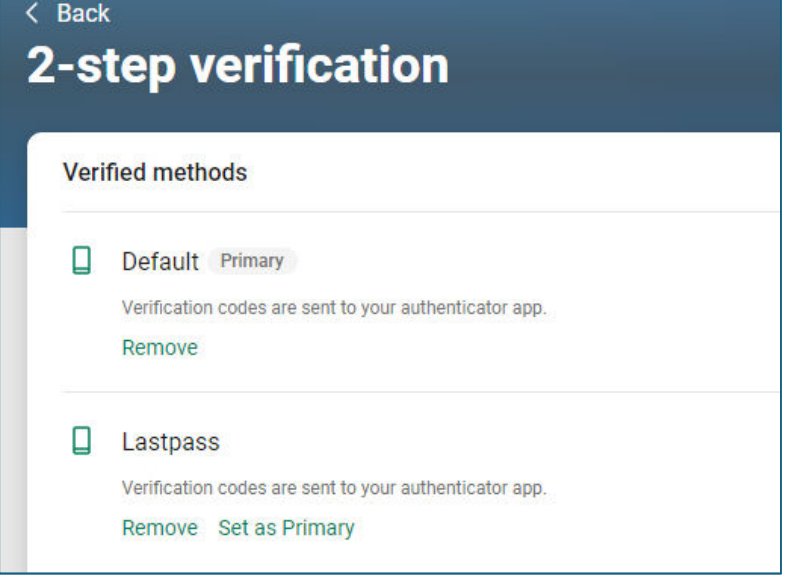

13. From here, click 'Set as Primary' if the Default method is Authy Desktop and/or 'Remove' the Default.

14. If you choose to keep multiple options, those other than the default can be accessed when logging in by choosing "Try another way":

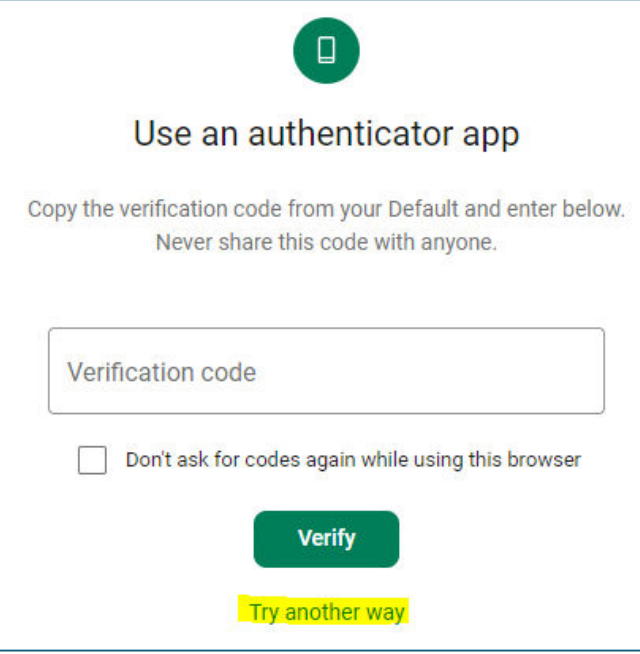

15. Choose the app you want and you will be asked for the Verification code from that app:

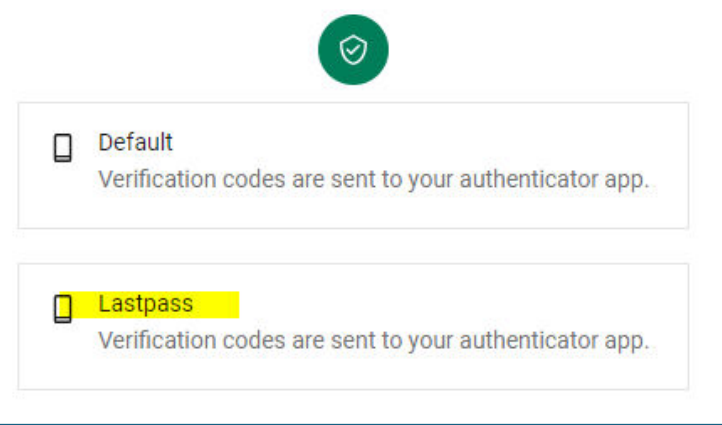